# **Obsah**

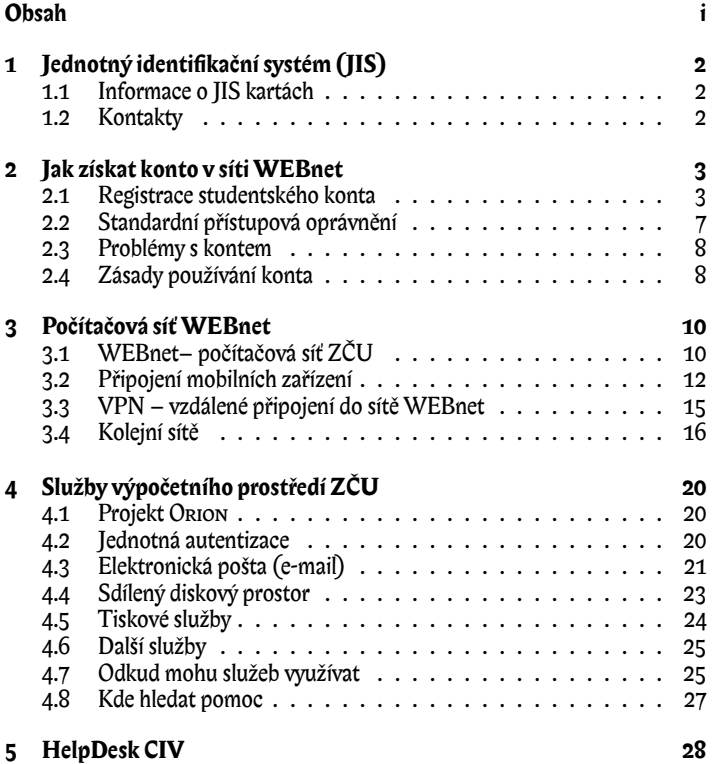

### ii Obsah

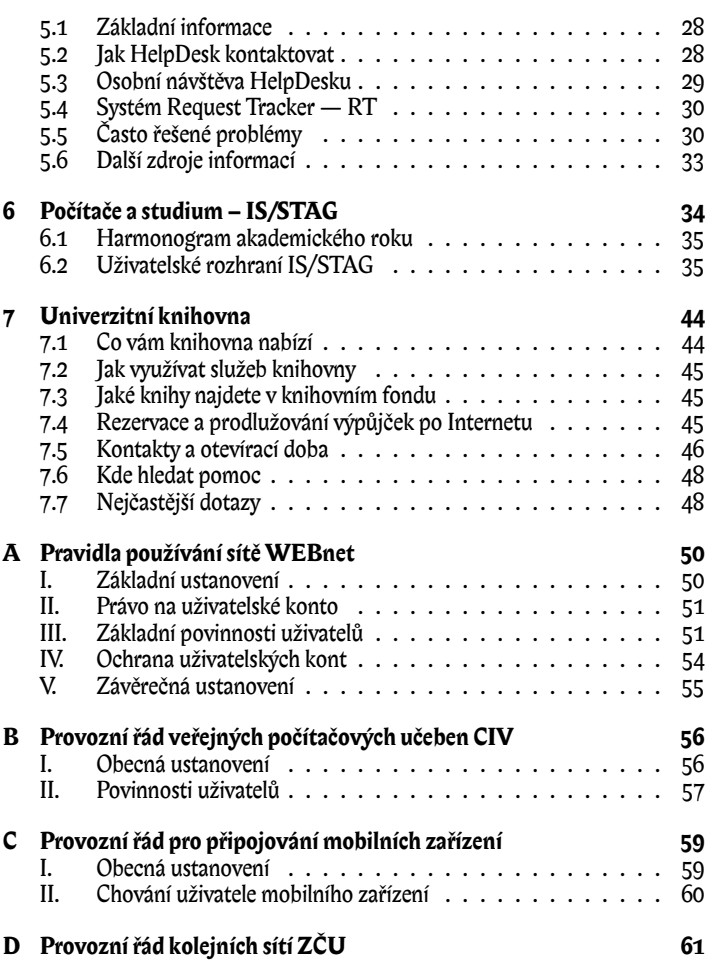

 $\overline{\phantom{a}}$ 

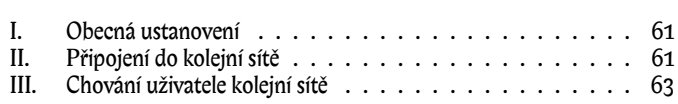

 $\Box$ 

iii

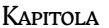

**2**

## **Jak získat konto v síti WEBnet**

Základním nástrojem pro práci ve výpočetním prostředí je uživatelské konto, elektronická identita studenta spojená se službami jako je poštovní schránka či diskový prostor. V síti ZČU WEBnet je většina centrálně poskytovaných služeb vázána na jednotné uživatelské konto označované *Orion konto*.

Uživatelské konto může získat každý student ZČU, splní-li všechny náležitosti pro vydání průkazu studenta – JIS karty. Stačí absolvovat jednoduchou proceduru zvanou registrace. Zřízením konta student přijímá spolu se svojí novou elektronickou identitou i podmínky pro její užívání (viz pravidla uvedená dále v příloze A).

#### 2.1 Registrace studentského konta

Konto si registruje každý student sám. Vlastní procedura vytvoření konta probíhá následovně:

1. Běžným způsobem si vyzvedněte vaši*identifikační kartu JIS*na určeném místě. Na potvrzení o převzetí JIS karty budou mimo jiné uvedeny vaše osobní registrační klíče (Registrační ID a Registrační heslo) a současně dostanete další informace. Všechny přiložené materiály si *důkladně prostudujte před započetím vlastní registrace*.

Vaše registrační klíče jsou *tajné* a budete je potřebovat pouze při registraci konta. V případě jejich vyzrazení se vystavujete nebezpečí, že vaše konto může někdo jiný zneužít!

2. Vyhledejte kteroukoli veřejnou učebnu a vyberte si libovolný neobsazený počítač. Umístění veřejných učeben v Plzni najdete na vnitřní straně obálky, v Chebu lze využít učebny CD201 a CD203 v Hradební 22.

- 3. Pokud je již počítač nastartován do prostředí Orion Linux a je zobrazena výzva správce přihlášení Gnome (obr. 2.2), přeskočte následující bod a pokračujte rovnou přihlášením do operačního systému.
- 4. Pokud není počítač připraven, zapněte ho nebo stiskněte tlačítko Reset. Po naběhnutí stroje zvolte z úvodního boot menu Orion Linux (obr. 2.1).

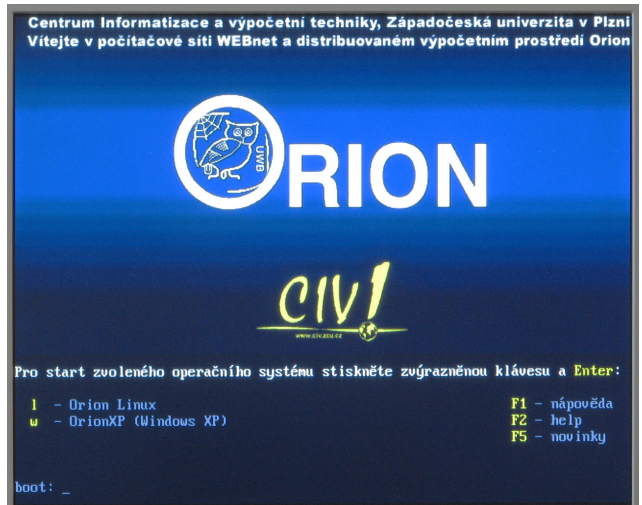

Obrázek 2.1: Startovací nabídka počítačů v učebnách CIV.

Vyčkejte dokončení startu operačního systému a zobrazení přihlašovacího okna (obr. 2.2).

5. Do položky U¿ivatel: zapište registrace a stiskněte klávesu Enter, čímž se přihlásíte jako uživatel registrace. Následnou položku Password: nevyplňujte, pouze opět stiskněte klávesu Enter.

#### Registrace studentského konta 5

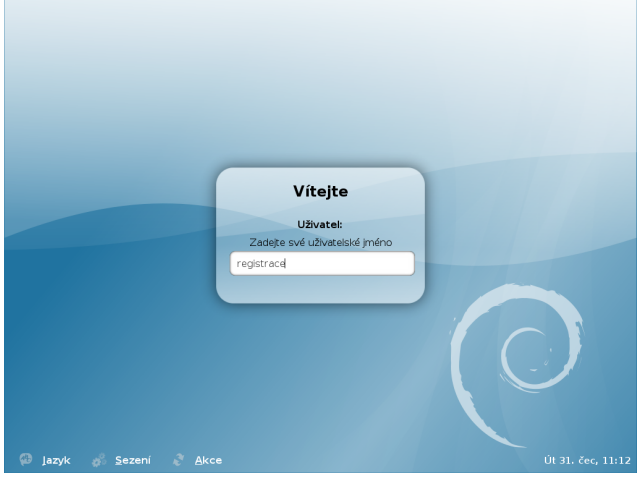

Obrázek 2.2: Přihlašovací obrazovka Orion Linux.

- 6. Vlastní registrace uživatele probíhá pomocí webové aplikace na adrese http://registrace.zcu.cz. Prohlížeč s touto adresou naběhne bezprostředně po přihlášení. Na úvodní stránce (obrázek 2.3) zadejte do formuláře své registrační údaje (Registrační ID a Registrační heslo) a stiskněte tlačítko Login.
- 7. Pokračujte odkazem Registrace Orion konta do registračního formuláře (viz obrázek 2.4). V tomto formuláři zadejte vámi zvolené uživatelské jméno (Orion login). Své uživatelské jméno volte uvážlivě, berte ohled na to, že bude používáno mimo jiné jako vaše oficiální e-mailová adresa po celou dobu studia. Uživatelské jméno je možné složit z písmen bez diakritiky a číslic, *maximální délka jména je 8 znaků*.

Dále zadejte do formuláře dvakrát Orion heslo. *Heslo musí obsahovat alespoň 6 znaků* vybraných ze dvou různých kategorií: malá písmena,

#### 6 2. Jak získat konto v síti WEBnet

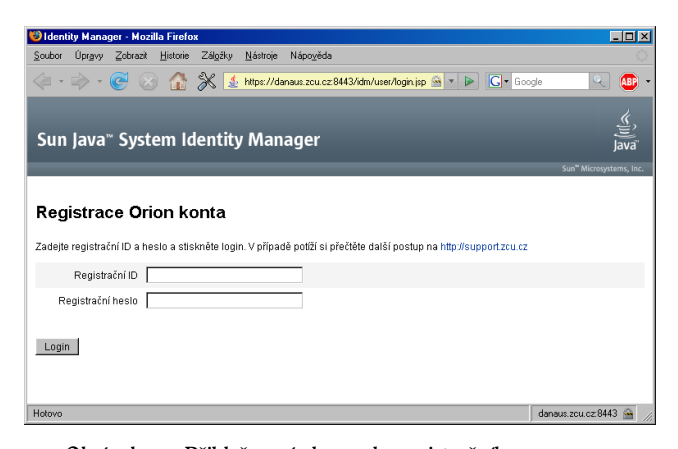

Obrázek 2.3: Přihlašovací obrazovka registračního programu.

velká písmena, číslice, interpunkční znaménka, ostatní znaky. Heslo volte přiměřeně složité, uložte si je pouze ve své paměti a nikomu jej nesdělujte. Po stisknutí tlačítka Submit jsou všechny údaje odeslány k ověření na server. Pokud jméno nebo heslo nevyhovuje, je zobrazena odpovídající chybová zpráva a formulář k zadání správných údajů.

Nejčastější důvody odmítnutí údajů jsou:

- *Login již existuje* uživatelské jméno musí být unikátní, vámi zvolené už někdo používá. Zvolte jiné jméno nebo přidejte na konec loginu číslici (například novak7).
- *Příliš jednoduché heslo* zvolte složitější heslo dle výše uvedených zásad.
- *Heslo a jeho opakování se neshoduje* zadejte obě položky hesla znovu.

Po úspěšném zadání se zobrazí obrazovka se závěrečnou zprávou (obr. 2.5). V tomto okamžiku jsou z vaší strany všechny náležitosti splněny a konto vám

#### Standardní přístupová oprávnění *7*

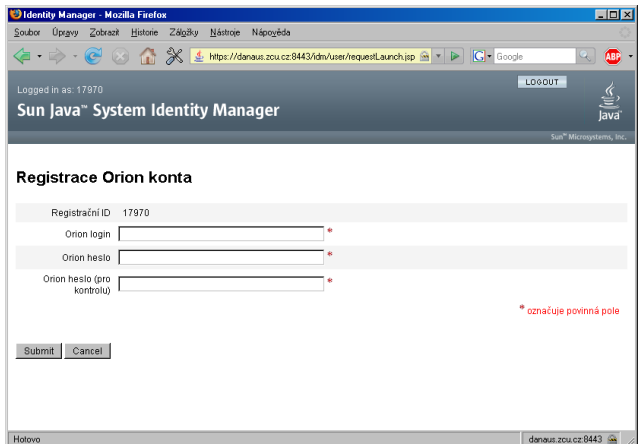

Obrázek 2.4: Registrační formulář.

bude automaticky založeno a připraveno k použití do 24 (nejpozději 36) hodin. Na závěr ukončete registrační aplikaci a odhlaste se z operačního systému.

V průběhu registrace *neodcházejte od počítače*. Pokud se například potřebujete během registrace poradit s HelpDeskem, ukončete registrační program a odhlaste se. Registrační proceduru můžete spustit kdykoli znovu; dokud registrace nedoběhla úspěšně, zůstávají vaše registrační klíče v platnosti.

#### 2.2 Standardní přístupová oprávnění

Zřízením konta získáváte automaticky přístup k základním službám výpočetního prostředí Orion a máte možnost požádat o přístup k nadstandardním službám. Více se dozvíte v kapitole 4.

#### 8 2. Jak získat konto v síti WEBnet

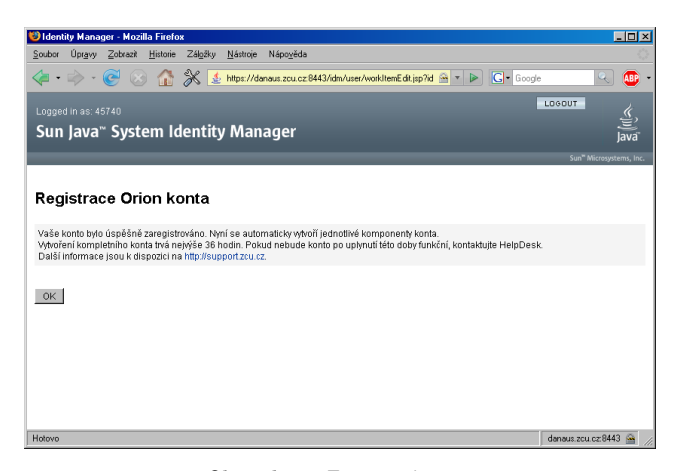

Obrázek 2.5: Závěr registrace.

#### 2.3 Problémy s kontem

Nejjednoduššíověřenífunkčnosti kontajepřihlášenína kterýkoli stroj ve veřejné učebně nebo vzdáleně z internetu na stránku elektronické pošty http://webmail. zcu.cz. V případě problémů se svým kontem se obraťte na HelpDesk CIV (viz kapitola 5).

#### 2.4 Zásady používání konta

Právě získané konto je vaše elektronická identita, která vám umožní přístup k různým službám v síti WEBnet. Při využívání těchto služeb nejprve zadáte své uživatelské jméno, aby systém věděl, s kým má tu čest, a pak musíte zadat své heslo, kterým prokážete, že se jedná o vás. Počítač nemá jiné možnosti jak zjistit, že jste to opravdu Vy. Pokud tedy někdo zná vaše uživatelské jméno i heslo, může se vás vydávat a vaším jménem provádět různé činnosti, které by

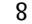

si pod svojí identitou nedovolil. Navenek to však bude vypadat, že pachatelem jste Vy. Vzhledem k tomu, že každý uživatel nese odpovědnost za případné zneužití svého konta, je třeba tuto identitu náležitě chránit.

S heslem je tedy potřeba zacházet velmi obezřetně, podobně jako s PINem vaší bankovní karty. Heslo je vaše tajemství a musí to tak zůstat. Nikdo jiný (ani administrátor) nemá žádný legální důvod jej znát. Aby heslo mohlo zůstat utajeno, nemělo by být nikde napsáno a už vůbec ne na lehce dostupném místě. Nejbezpečněji je uloženo ve vaší paměti. Stejně jako u bankovní karty, je v případě podezření na prozrazení hesla či zneužití konta potřeba ve vlastním zájmu neprodleně kontaktovat HelpDesk CIV. Další informace týkající volby hesla a dalších rad ohledně počítačové bezpečnosti můžete nalézt ve sborníku *"Devatero rad pro bezpečné používání sítě WEBnet"*, který je k dispozici na pracovišti HelpDesk CIV nebo jej můžete získat v elektronické podobě na adrese http://support.zcu.cz/sborniky.

Registrací svého konta také stvrzujete, že souhlasíte s dodržováním určitých pravidel. Porušování těchto pravidel může vést až k disciplinárnímu řízeni a vašemu vyloučení ze studia. Pomineme-li platné zákony ČR, pak základním dokumentem, který musíte dodržovat, je vyhláška rektora *"Pravidla používání sítě WEBnet"*. Využívání některých služeb sítě WEBnet je dále upřesněno vyhláškami a provozními řády. Plné zněná vybraných pravidel naleznete v přílohové části..